# *Padronização de montagens*

**Número da Publicação spse01640**

# *Padronização de montagens*

**Número da Publicação spse01640**

## *Notificação de Direitos Limitados <sup>e</sup> de Propriedade*

Este software <sup>e</sup> <sup>a</sup> documentação relacionada são propriedade da Siemens Product Lifecycle Management Software Inc.

© 2010 Siemens Product Lifecycle Management Software Inc. Todos os direitos reservados.

Todas as marcas comerciais pertencem aos seus respectivos proprietários.

# **SOLID EDGE VELOCITY SERIES**

... with Synchronous Technology

## *Conteúdo*

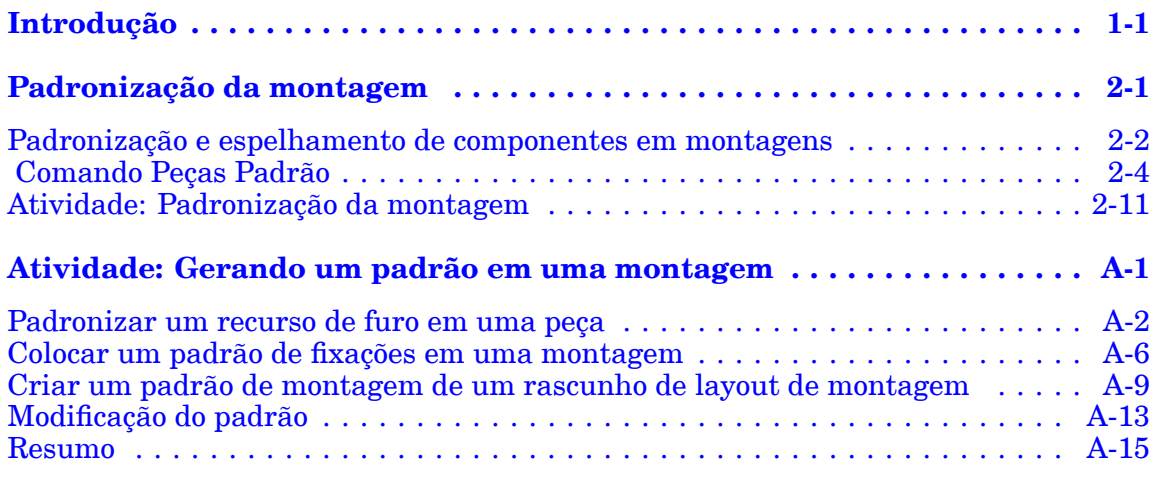

## <span id="page-6-0"></span>**Capítulo**

## *1 Introdução*

Bem-vindo ao treinamento individualizado do Solid Edge. Este curso foi projetado para ensiná-lo <sup>a</sup> usar <sup>o</sup> Solid Edge. O curso é individualizado <sup>e</sup> contém instruções seguidas de atividades.

#### **Cursos individualizados do Solid Edge**

- •**spse01510**— Rascunho
- •**spse01515**— Construindo recursos base
- •**spse01520**— Movendo <sup>e</sup> girando faces
- •**spse01525**—Trabalhando com relações de face
- •**spse01530**— Construindo recursos de tratamento
- •**spse01535**— Construindo recursos de procedimento
- •**spse01536**—Modelando recursos síncronos <sup>e</sup> ordenados
- •**spse01540**— Modelando montagens
- •**spse01541**— Explodir - Renderizar - Animar
- •**spse01545**— Criando desenhos detalhados
- •**spse01546**— Desenho de peças em chapa
- •**spse01550**— Praticando suas habilidades com projetos
- •**spse01560**—Modelando uma Peça Usando Superfícies
- •**spse01610**—Desenho de estrutura do Solid Edge
- •**spse01640**—Padronização de montagem
- •**spse01645**—Bibliotecas de sistemas de montagem
- •**spse01650**—Trabalhando com grandes montagens
- •**spse01655**—Revisando montagens
- •**spse01660**—Relatórios de montagem
- •**spse01665**—Substituindo peças em uma montagem

#### **Capítulo 1** *Introdução*

- •**spse01670**—Desenhando no contexto de uma montagem
- •**spse01675**—Recursos de montagem
- •**spse01680**—Inspecionando montagens
- •**spse01685**—Montagens alternadas
- •**spse01690**—Componentes virtuais em montagens
- •**spse01695**—XpresRoute (tubulação)
- •**spse01696**—Criando um Chicote de Fios com <sup>o</sup> Desenho de Chicote
- •**spse01424**— Trabalhando com <sup>o</sup> Cliente Incorporado do Solid Edge

#### **Comece com os tutoriais**

O treinamento individualizado começa onde terminam os tutoriais. Os tutoriais são <sup>a</sup> maneira mais rápida de se familiarizar com as noções básicas do uso do Solid Edge. Se você não tem nenhuma experiência com <sup>o</sup> Solid Edge , comece <sup>a</sup> trabalhar com os tutoriais para modelagem <sup>e</sup> edição básica de peças antes de começar esse treinamento individualizado.

## <span id="page-8-0"></span>**Capítulo**

# *2 Padronização da montagem*

### <span id="page-9-0"></span>**Padronização <sup>e</sup> espelhamento de componentes em montagens**

Ao construir montagens, você geralmente precisa posicionar peças <sup>e</sup> submontagens várias vezes em uma disposição padronizada ou espelhada. Por exemplo, porcas, parafusos <sup>e</sup> outros elementos de fixação são posicionados em um padrão retangular ou circular sobre as peças às quais estão se fixando.

#### **Padronização de peças**

Você pode usar <sup>o</sup> comando Padronizar Peças para copiar rapidamente uma ou mais peças <sup>e</sup> submontagens em uma disposição padrão. Você também pode adicionar um padrão existente <sup>a</sup> um novo padrão de peça.

As peças padronizadas não são posicionadas usando relações de montagem, <sup>e</sup> sim, de acordo com um recurso padrão em uma peça ou rascunho de montagem.

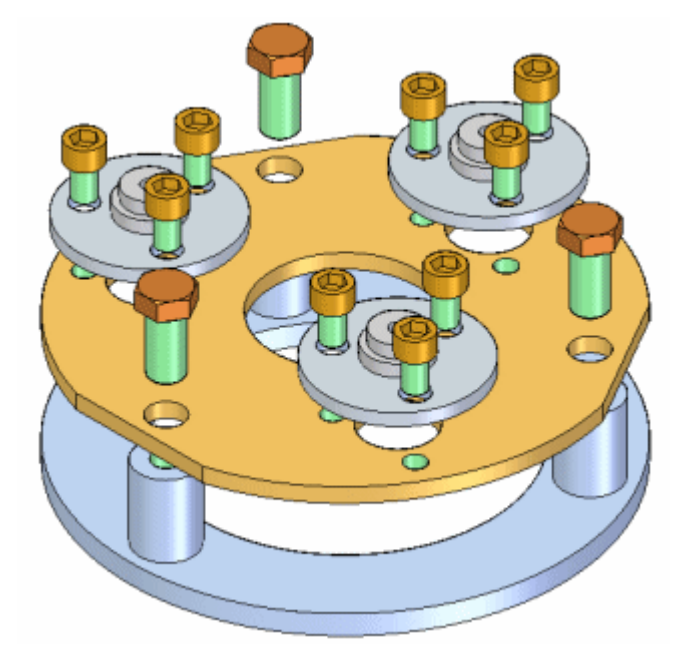

#### **Espelhando peças**

Você pode usar <sup>o</sup> comando Espelhar Componentes para copiar rapidamente uma ou mais peças <sup>e</sup> submontagens em uma disposição de espelho ao redor de um plano de referência que selecionar.

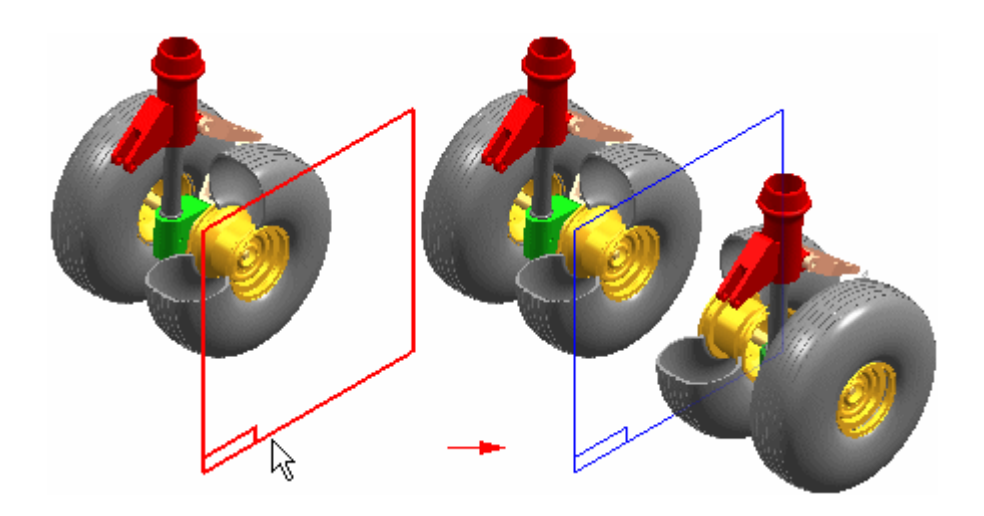

## <span id="page-11-0"></span>**Comando Peças Padrão**

Copia um ou mais componentes de montagem em um padrão.

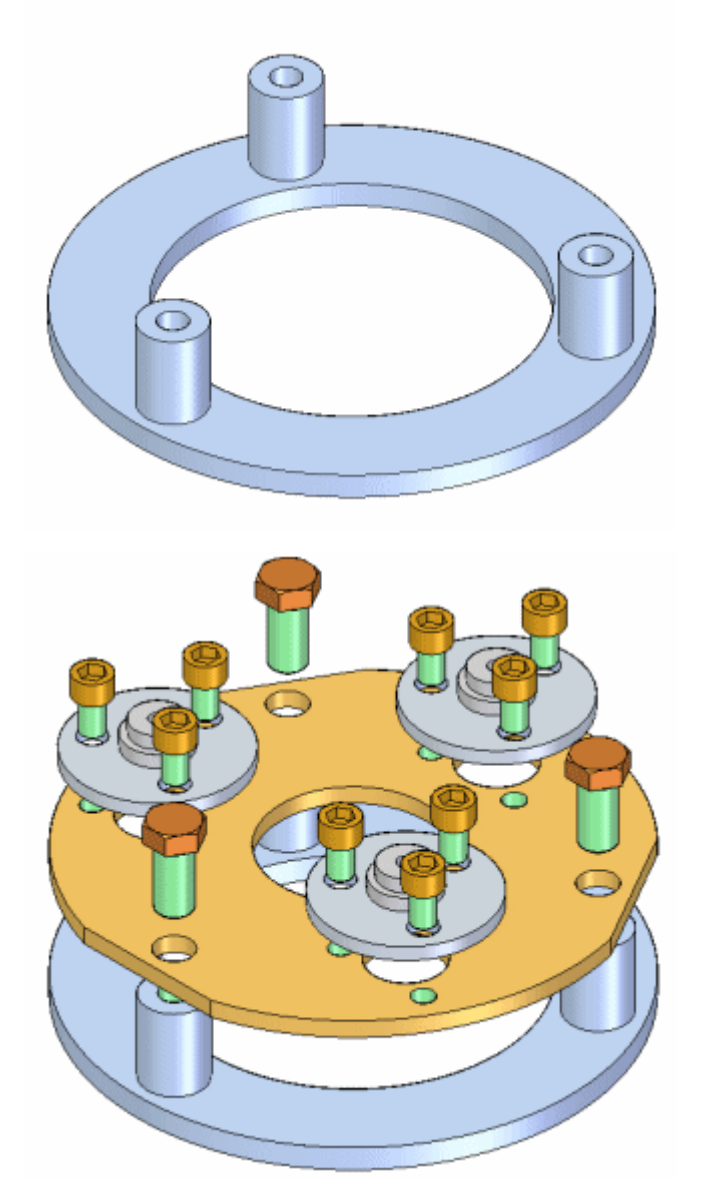

Você pode selecionar os seguintes tipos de componentes para definir um padrão de peças:

- •Peças em uma montagem ativa.
- •Submontagens em uma montagem ativa.
- •Padrões de peças na montagem ativa.

As peças não são posicionadas usando relações de montagem. Elas são posicionadas usando um recurso padrão em uma peça selecionada ou em um rascunho de montagem.

#### **Posicionamento dos componentes <sup>a</sup> serem padronizados**

Antes de criar um padrão de peças, você deve posicionar adequadamente uma cópia dos componentes que deseja padronizar. Por exemplo, para padronizar um parafuso, use <sup>o</sup> comando Posicionar Peça para posicionar <sup>o</sup> parafuso em um dos furos do parafuso na peça.

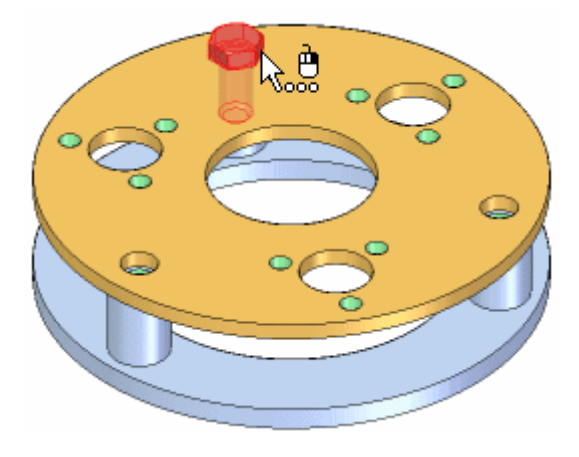

#### **Nota**

Se <sup>o</sup> recurso padrão na peça foi construído com <sup>a</sup> opção Padrão Rápido, você deve posicionar <sup>o</sup> primeiro parafuso no recurso pai do padrão. Por exemplo, se você utilizou um recurso de furo para criar <sup>o</sup> padrão da peça, posicione <sup>o</sup> primeiro parafuso no recurso de furo, <sup>e</sup> não em um dos furos no recurso padrão.

#### **Seleção dos componentes <sup>a</sup> serem padronizados**

Após ter posicionado os componentes que deseja padronizar, use <sup>o</sup> comando Peças Padrão para selecioná-las. A etapa Selecionar Peças na barra de comando Peças Padrão permite que você selecione os componentes que deseja padronizar. Você pode padronizar vários componentes em uma operação. Você pode selecionar peças na montagem ativa, submontagens inteiras <sup>e</sup> padrões de peças existentes.

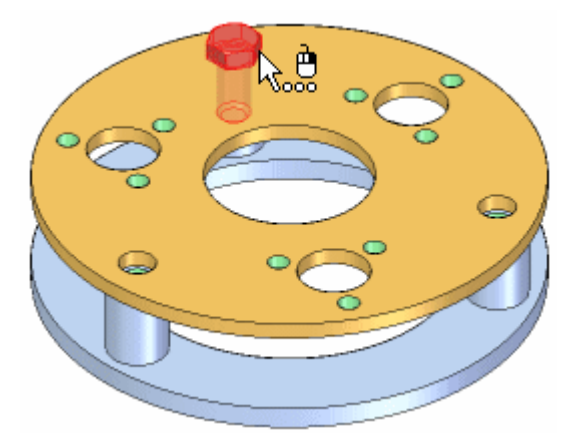

#### **Definição do padrão**

Após ter selecionado os componentes que deseja padronizar, <sup>a</sup> etapa Definir Padrão na barra de comando permite que você selecione <sup>a</sup> peça que contém <sup>o</sup> recurso padrão que você deseja usar. Você também pode selecionar um rascunho de montagem se <sup>o</sup> rascunho de montagem contiver um perfil de padrão em 2D.

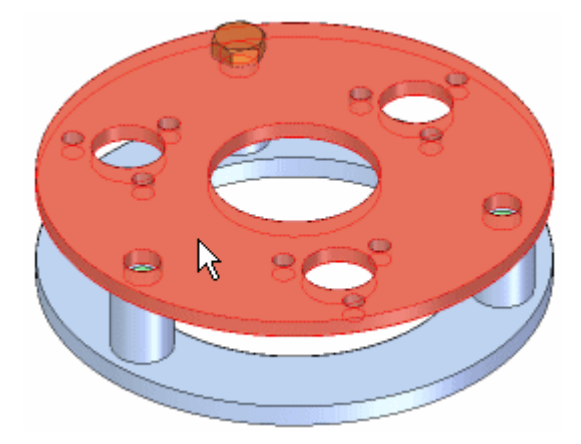

Em seguida, você deve selecionar <sup>o</sup> recurso padrão na peça ou rascunho de montagem. A peça que você usa como referência padrão não tem que ser <sup>a</sup> peça na qual você posicionou os componentes originais. Você pode selecionar recursos padrão que foram construídos com os seguintes comandos:

- •Padrão Retangular
- •Padrão Circular
- •Padronizar ao Longo da Curva
- •Furo

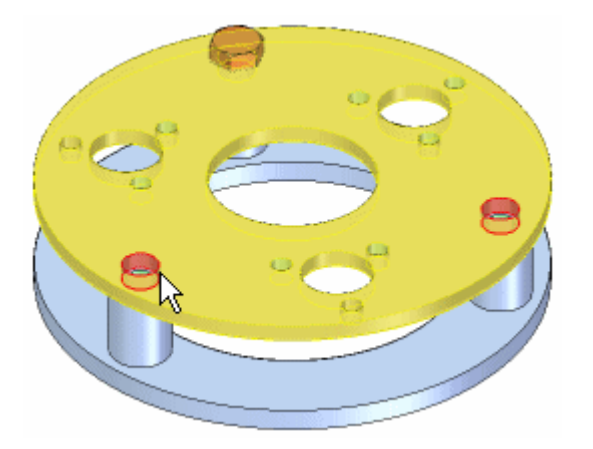

Quando <sup>o</sup> recurso padrão realçar na janela da montagem, selecione uma posição de referência no recurso padrão. Na maioria dos casos, você deve selecionar <sup>o</sup> recurso no qual você posicionou <sup>a</sup> cópia original da peça <sup>a</sup> ser padronizada.

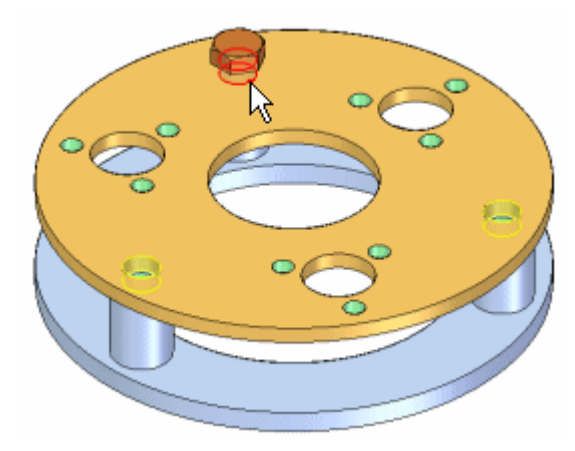

Ao clicar no botão Concluir na barra de comando, <sup>a</sup> peça original é copiada para cada posição no padrão.

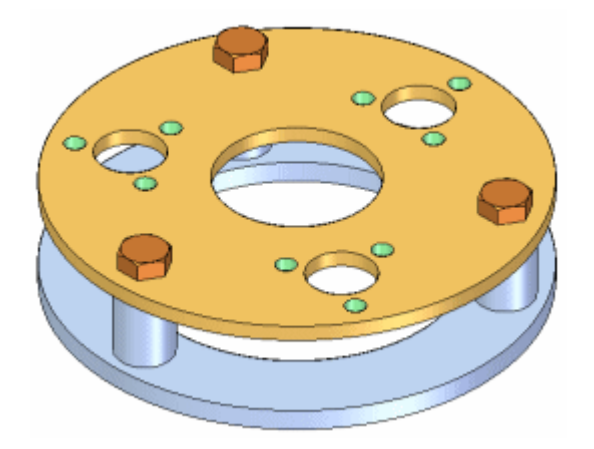

#### **Modificação do padrão de recurso**

Se você alterar <sup>o</sup> desenho da peça que contém <sup>o</sup> padrão do recurso, <sup>o</sup> padrão da peça na montagem se atualiza. Por exemplo, se você aumentar <sup>o</sup> número de furos no padrão do recurso, parafusos adicionais serão adicionados ao padrão do peça na montagem.

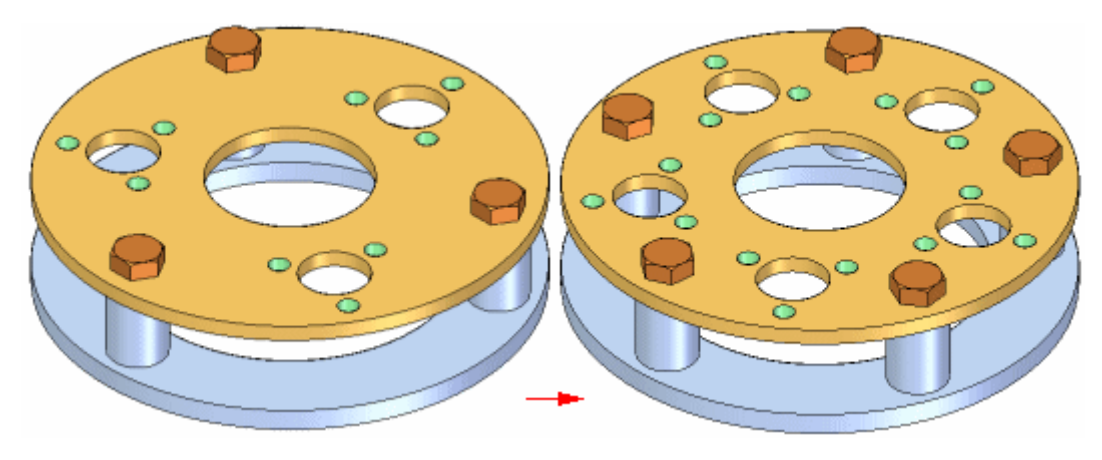

#### **Exclusão <sup>e</sup> supressão de peças padrão**

Ao excluir <sup>a</sup> peça original em um padrão, todas as peças padronizadas também são excluídas. Você não pode excluir Itens de Padrão individuais em um padrão de peças, mas você suprimi-los. Por exemplo, você pode ter um padrão de 24 furos no qual as considerações de desenho requerem que um parafuso seja menor que <sup>o</sup> resto.

Após ter posicionado <sup>o</sup> padrão de parafusos, você pode suprimir <sup>o</sup> Item Padrão para esse parafuso no PathFinder. Em seguida, você pode usar <sup>o</sup> comando Montar para posicionar um parafuso mais curto nessa localização.

Ao suprimir um Item Padrão, <sup>o</sup> valor da qualidade no relatório de uma montagem ou em um lista de peças em um desenho é ajustado de forma correspondente. Por exemplo, se você suprimir um Item Padrão em padrão de 24 parafusos, <sup>o</sup> valor da quantidade na lista de peças seria de 23 parafusos.

#### **Controle de propriedade de ocorrência de peças padronizadas**

Você pode controlar as propriedades de ocorrência das peças individuais em um padrão de peças. Ao criar um padrão de peças, as propriedades de ocorrência da peça pai são aplicadas <sup>a</sup> todas as peças padronizadas quando você definir <sup>a</sup> opção Peças Padronizadas Herdam Propriedades de Ocorrência da Peça Pai na Aba Montagem na caixa de diálogo Opções.

Após criar um padrão de peças, você pode alterar as propriedades de ocorrência de peças individuais no padrão. Por exemplo, você pode querer ocultar uma das peças padronizadas no desenho, mas ainda exibi-la na montagem. Você pode selecionar <sup>a</sup> peça no PathFinder ou na janela do gráfico e, em seguida, usar <sup>o</sup> comando Propriedades de Ocorrência no menu de atalho para definir <sup>a</sup> propriedade de ocorrência Exibir em Vistas do Desenho para Não para aquela peça.

A peça será exibida na montagem <sup>e</sup> contada em um relatório da montagem, mas será ocultada no desenho <sup>e</sup> não contada em uma lista de peças no desenho.

#### **Substituição de peças padronizadas**

Você pode usar <sup>o</sup> comando Substituir Peça para substituir <sup>a</sup> peça original, mas não as peças padronizadas. Ao substituir <sup>a</sup> peça original, todas as peças padronizadas também são substituídas.

#### **Peças padronizadas em relações de montagem**

Embora as peças em um padrão não sejam posicionadas usando relações de montagem, elas mudam de posição se uma relação que controla <sup>a</sup> peça original for modificada. Por exemplo, se você editar <sup>o</sup> valor de deslocamento da peça original, todas as peças padrão também se atualizam.

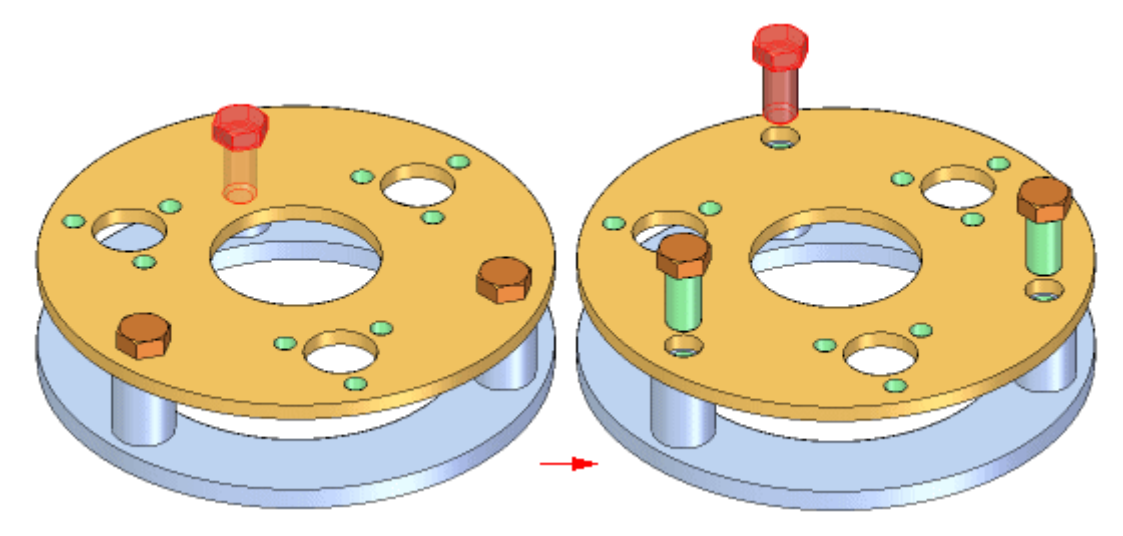

#### **Definição de padrões produtivamente**

Você pode criar padrões de peças que contêm padrões da peça que você definiu anteriormente. Por exemplo, você pode criar um padrão de peça de parafusos de cabeça de soquete e, em seguida, usar esse padrão de peça para construir outro padrão.

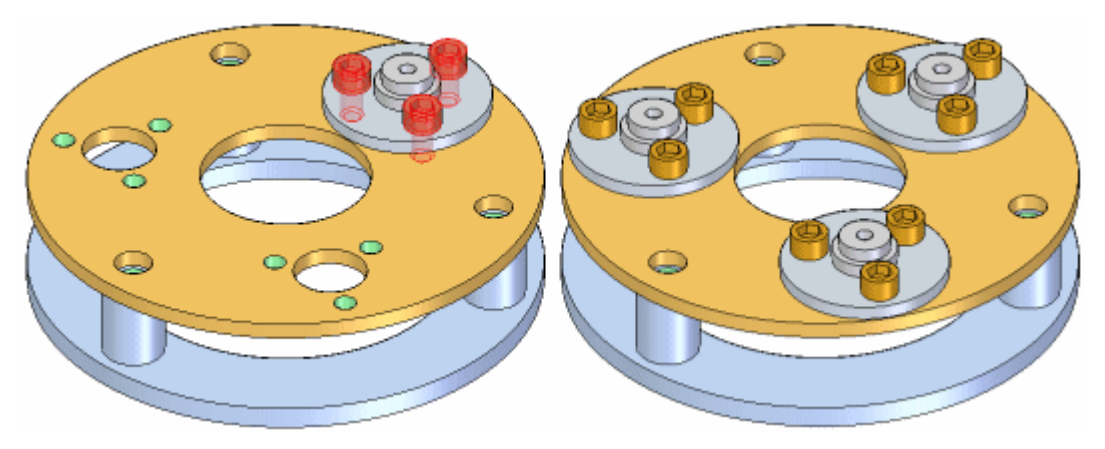

#### **Padrões de montagem <sup>e</sup> montagens alternativas**

O comando Peças Padrão está disponível quando <sup>a</sup> opção Aplicar Edições <sup>a</sup> Todos os Membros na aba Montagens Alternativas está definida (você está trabalhando globalmente) ou desmarcada (você está trabalhando localmente).

Você só pode modificar as entradas para um padrão de peças quando <sup>a</sup> opção Aplicar Edições <sup>a</sup> Todos os Membros estiver definida (você está trabalhando globalmente). Por exemplo, se um padrão de peças de uma montagem incluísse originalmente um parafuso <sup>e</sup> uma porca, você não poderia modificar <sup>o</sup> padrão para adicionar uma arruela ao padrão, <sup>a</sup> menos que estivesse trabalhando globalmente.

Para mais informações, consulte <sup>o</sup> tópico da Ajuda Impacto das Montagens Alternativas na Funcionalidade do Solid Edge.

## <span id="page-18-0"></span>**Atividade: Padronização da montagem**

#### **Visão Geral**

O objetivo desta atividade é mostrar como criar um padrão de peças dentro de uma montagem.

#### **Atividade**

Nesta atividade você vai usar diferentes opções para padronizar uma montagem.

Vá ao **Apêndice A** para <sup>a</sup> atividade.

## <span id="page-20-0"></span>*A Atividade: Gerando um padrão em uma montagem*

#### **Visão Geral**

Esta atividade mostra opções de criação de padrões em uma montagem

#### **Objetivos**

Você vai criar diferentes tipos de padrão em uma montagem.

## **Padronizar um recurso de furo em uma peça**

Será criado um padrão em uma peça que depois será usado para posicionar fixações em uma montagem.

- Abra <sup>a</sup> peça *cylinder\_01.par* na pasta contendo as atividades.  $\Box$
- No PathFinder, selecione <sup>o</sup> recorte exibido.

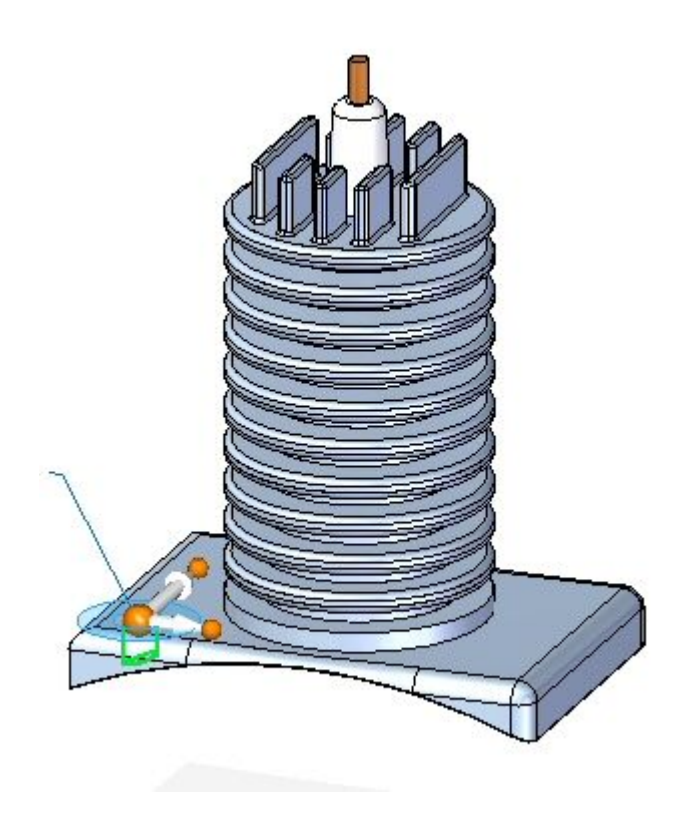

**Nota**

<span id="page-21-0"></span>

Este recurso é <sup>o</sup> recurso de referência do padrão que será criado.

Ao ser solicitado selecionar face ou plano de referência, selecione <sup>o</sup> ícone de bloqueio na face exibida.

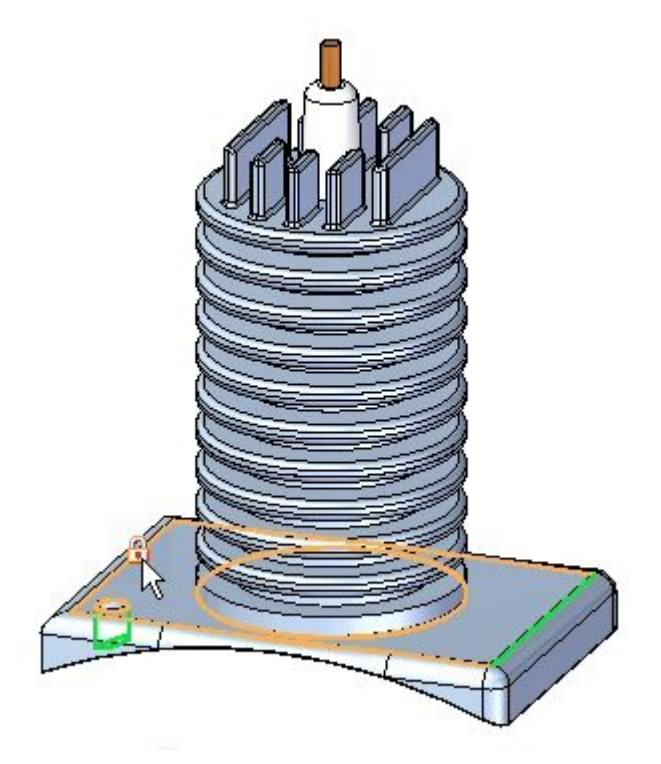

- Oriente <sup>a</sup> roda de direção como demonstrado <sup>e</sup> defina os parâmetros em:
	- •Tipo de Padrão: Ajustar
	- •Contagem X: 2
	- •Contagem Y: 2
	- •Distância X: 285.00
	- •Distância Y:170.00

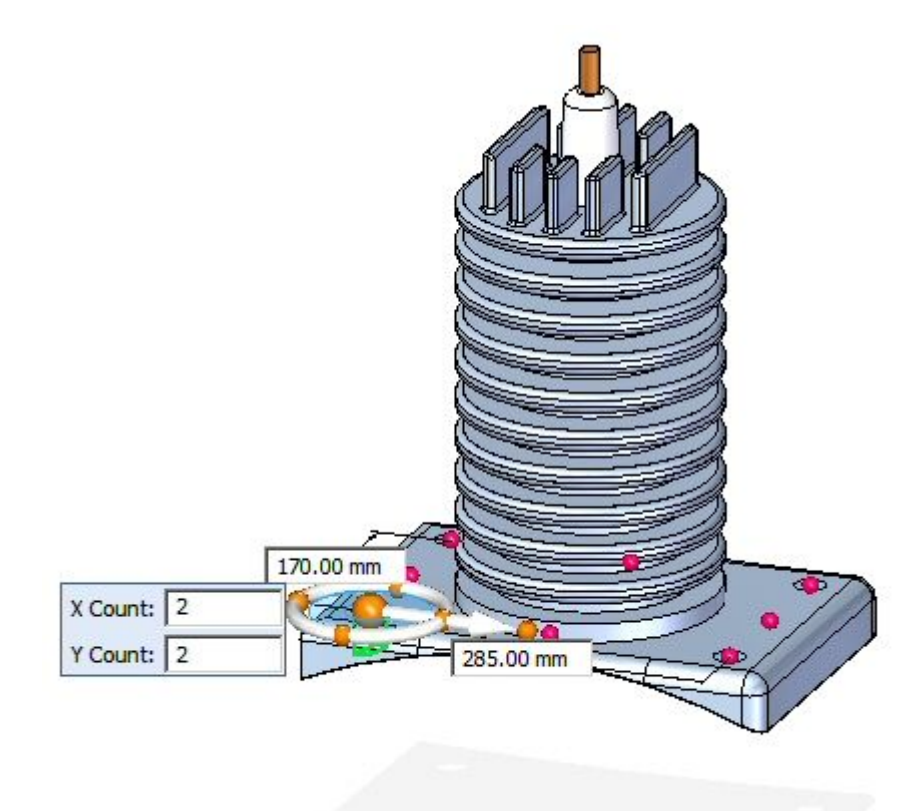

- Aceite <sup>a</sup> seleção para completar <sup>o</sup> padrão.  $\Box$
- Salve <sup>e</sup> feche <sup>o</sup> *cylinder\_01.par*.

**A-4** *Padronização de montagens* **spse01640**

*Atividade: Gerando um padrão em uma montagem*

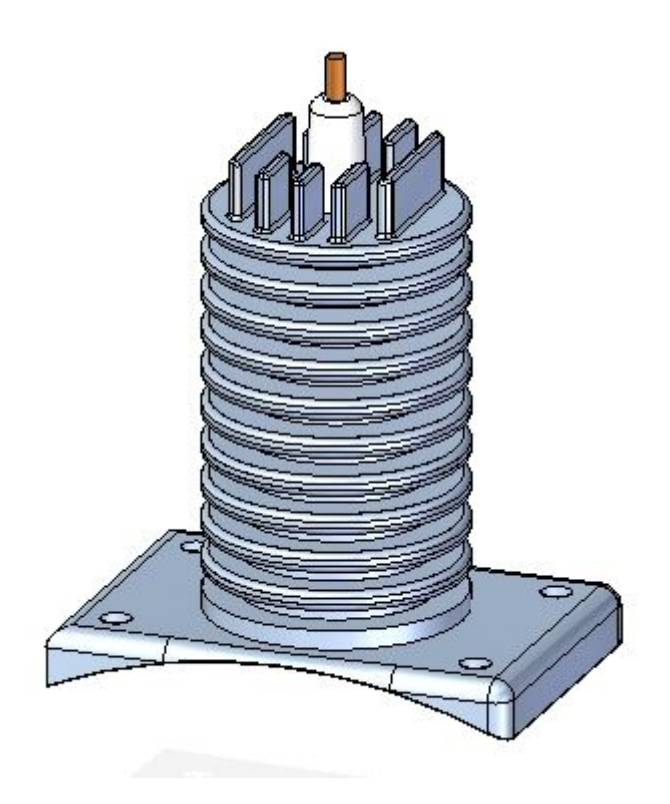

#### **Nota**

É importante que <sup>a</sup> peça seja salva. <sup>O</sup> padrão criado <sup>é</sup> usado nas etapas seguintes da atividade.

### **Colocar um padrão de fixações em uma montagem**

A fixação será colocada usando <sup>o</sup> recurso de referência do padrão que reside na peça.

Abra <sup>a</sup> montagem *rotary\_engine.asm* com todas as peças ativas.

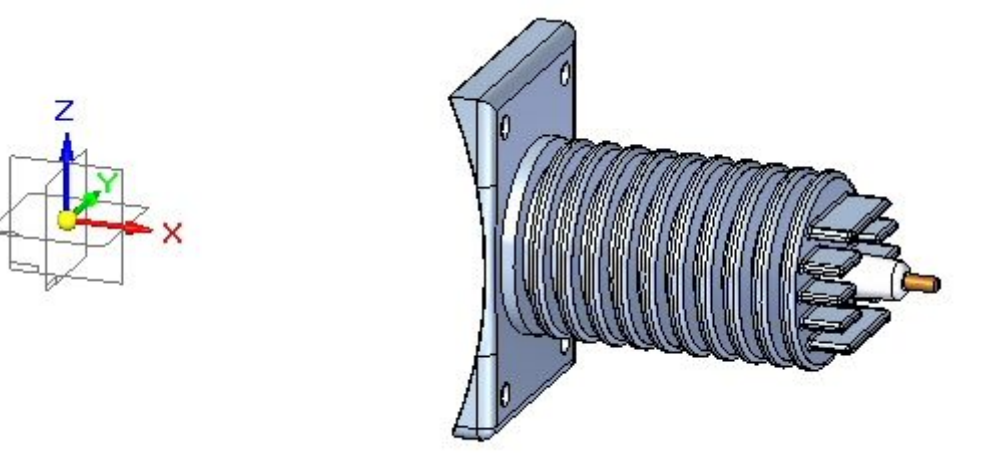

 $\Box$ Arraste <sup>a</sup> fixação *25mm\_fastener.par* <sup>e</sup> coloque <sup>a</sup> fixação no recurso de referência do padrão da peça, como demonstrado.

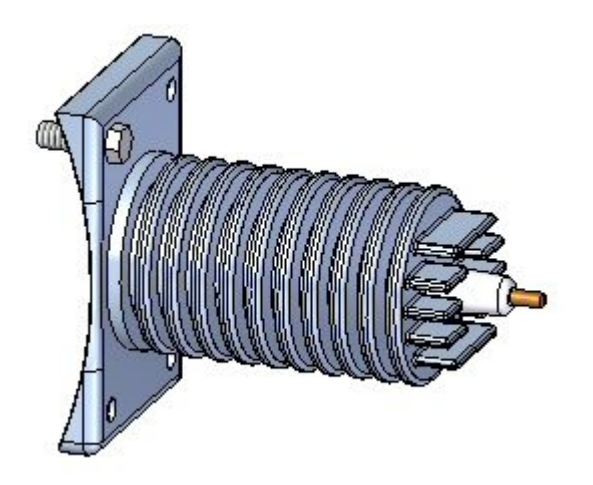

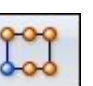

Na aba Início, no grupo Padrão, clique no comando Padrão .

<span id="page-25-0"></span>

Ao ser solicitado selecionar as peças <sup>a</sup> serem incluídas no padrão, selecione <sup>a</sup> fixação exibida <sup>e</sup> aceite.

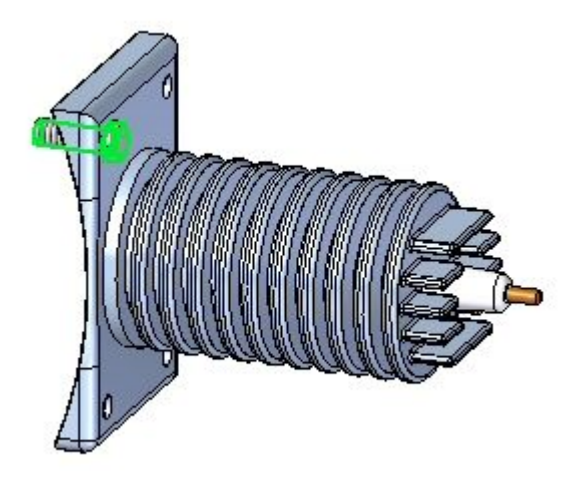

Ao ser solicitado <sup>a</sup> clicar na peça ou no rascunho que contém <sup>o</sup> padrão, clique na peça *cylinder\_01.par*, como demonstrado.

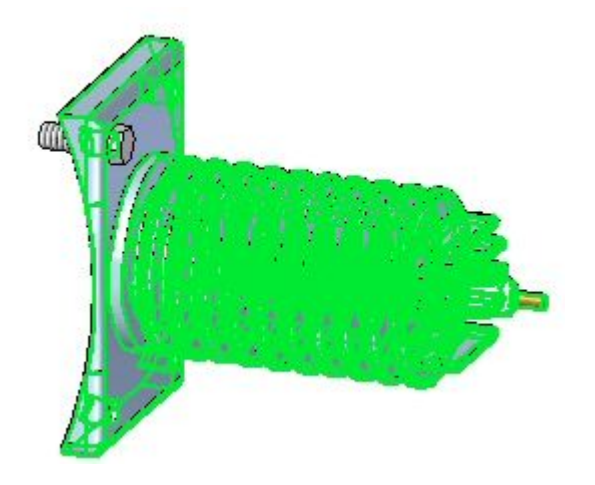

Ao ser solicitado clicar no padrão, selecione todo <sup>o</sup> padrão, como demonstrado.

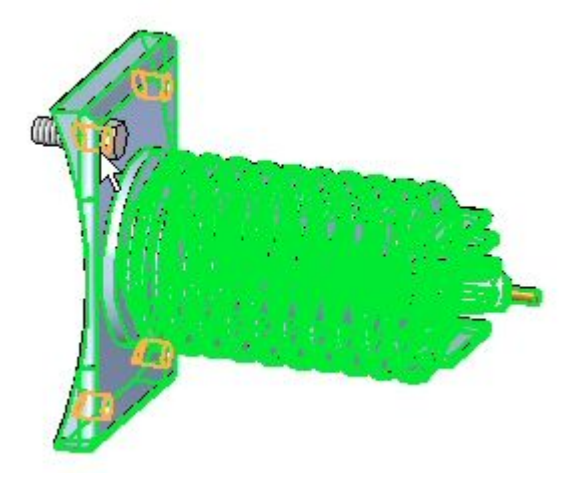

Ao ser solicitado clicar no recurso de referência do padrão, clique no recurso de referência, como demonstrado.

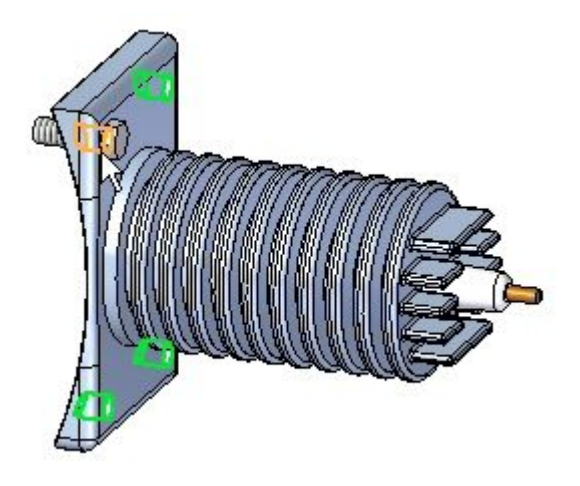

 $\Box$ Clique em concluir. O padrão está colocado.

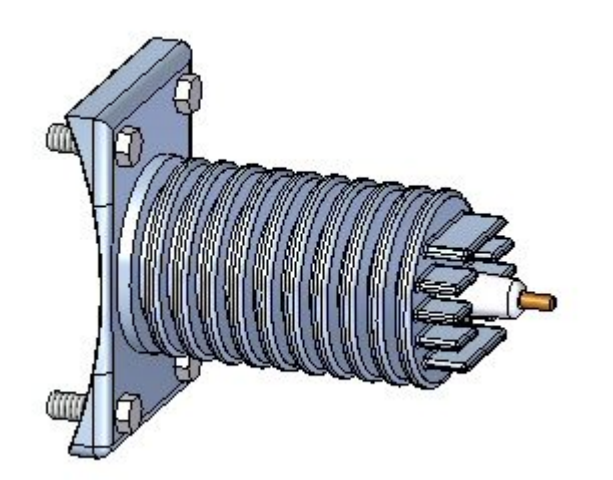

### <span id="page-28-0"></span>**Criar um padrão de montagem de um rascunho de layout de montagem**

- $\Box$ Na aba Início, no grupo Rascunho, clique no comando Rascunho .
- Selecione <sup>o</sup> plano de referência frontal para colocar <sup>o</sup> rascunho.  $\Box$
- □ Na aba Início, no grupo Recursos, clique no comando Padrão Circular
- $\Box$  Verifique se a opção círculo completo  $\Box$   $\Theta$  está definida.
- $\Box$ Defina <sup>a</sup> contagem como 4.
- $\Box$  Coloque um círculo com raio de 450 mm centrado na origem dos planos de referência, orientado segundo demonstrado.

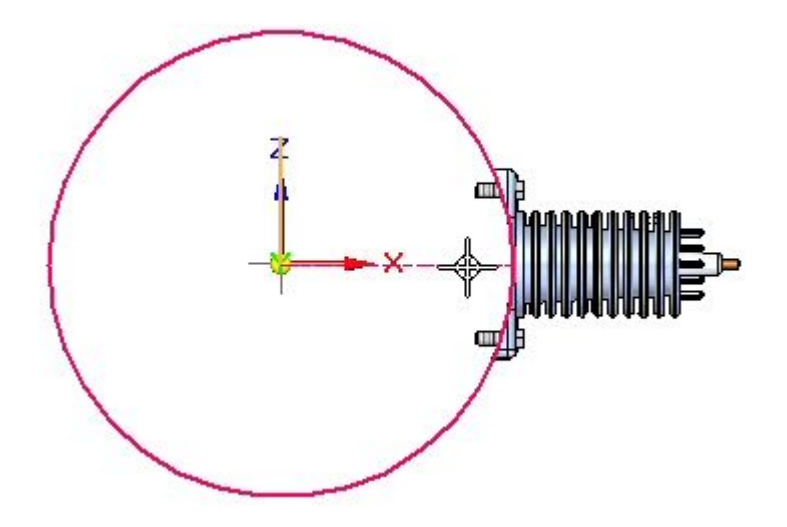

Ao ser solicitado clicar na direção do arco, clique acima da peça como demonstrado.

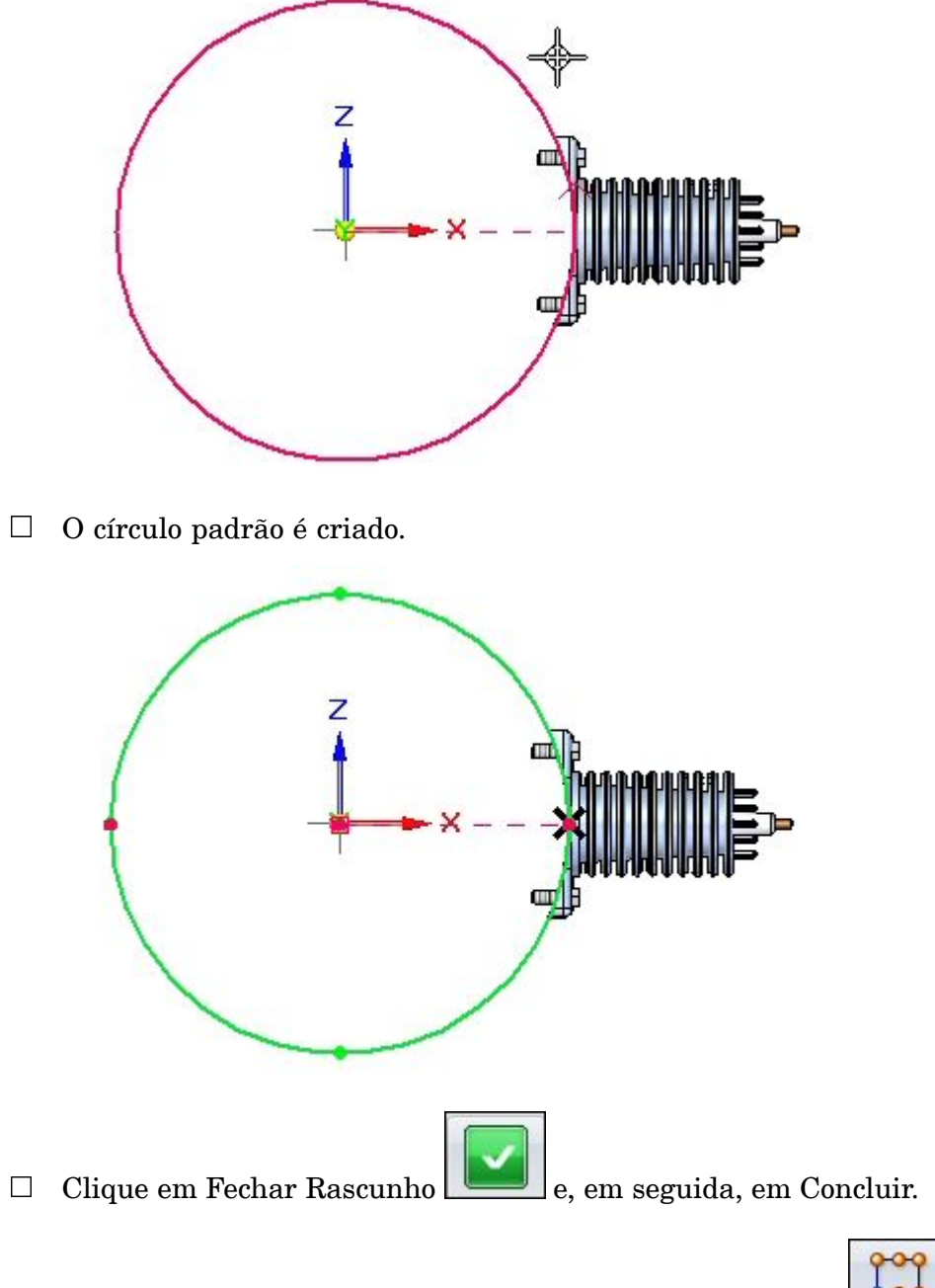

Na aba Início, no grupo Padrão, clique no comando Padrão .

Ao ser solicitado selecionar as peças no padrão, clique nas peças no PathFinder como demonstrado <sup>e</sup> aceite.

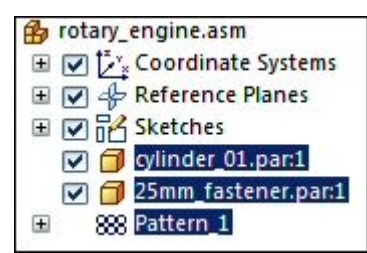

Ao ser solicitado selecionar <sup>a</sup> peça ou rascunho que contém <sup>o</sup> padrão, selecione <sup>o</sup> rascunho, como demonstrado.

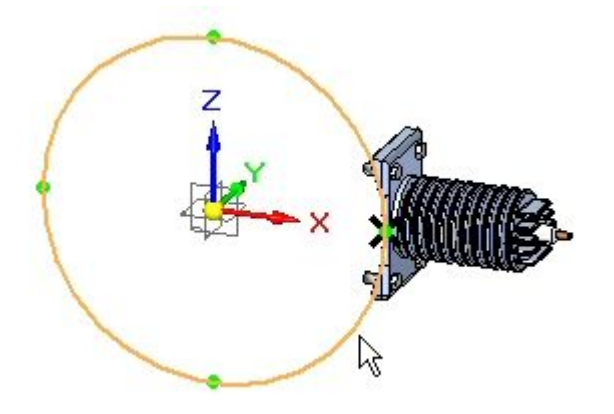

Ao ser solicitado clicar no padrão, clique no círculo, como demonstrado.

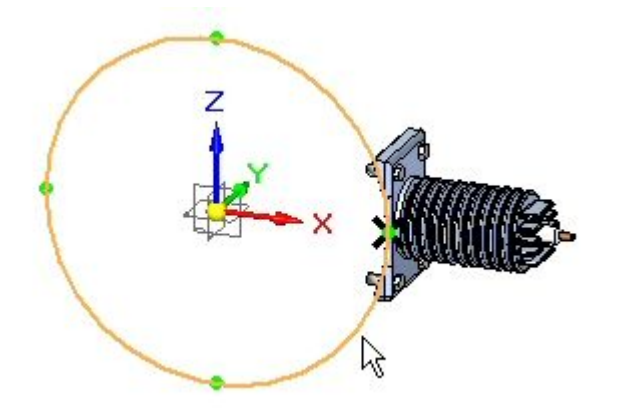

Clique em Concluir para criar <sup>o</sup> padrão.

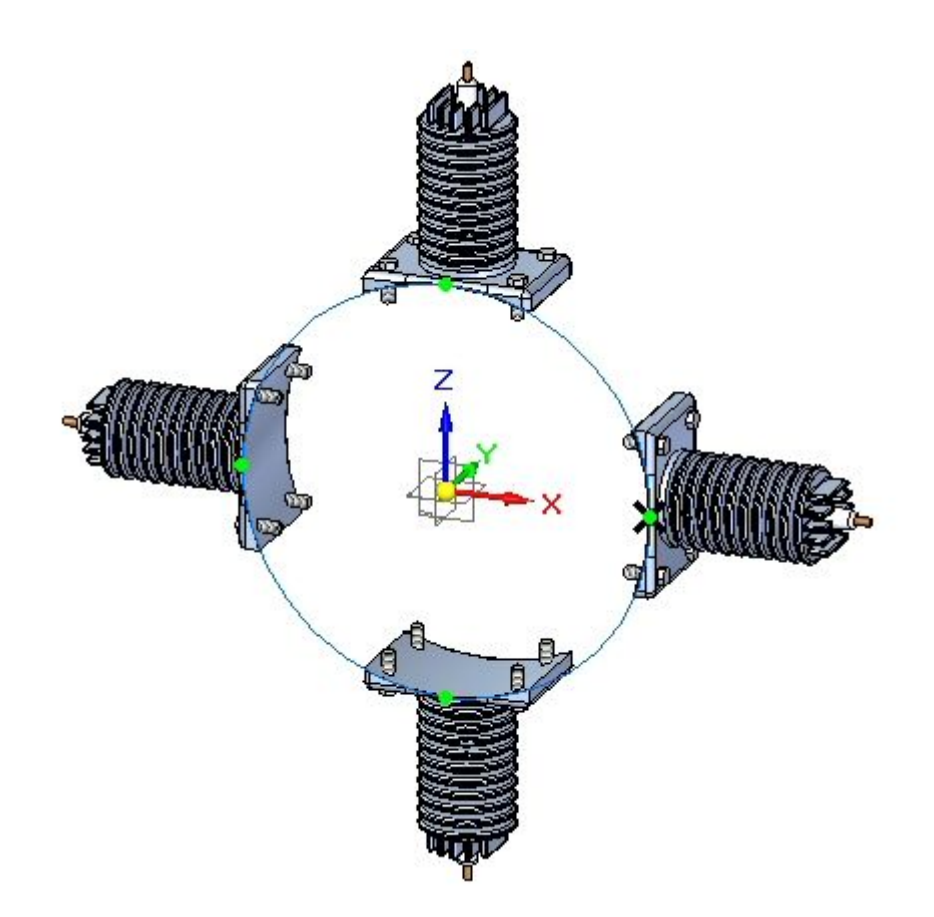

## <span id="page-32-0"></span>**Modificação do padrão**

- $\Box$ Selecione <sup>o</sup> rascunho <sup>e</sup> clique em Editar Perfil .
- Selecione <sup>o</sup> círculo padrão, como demonstrado.  $\Box$

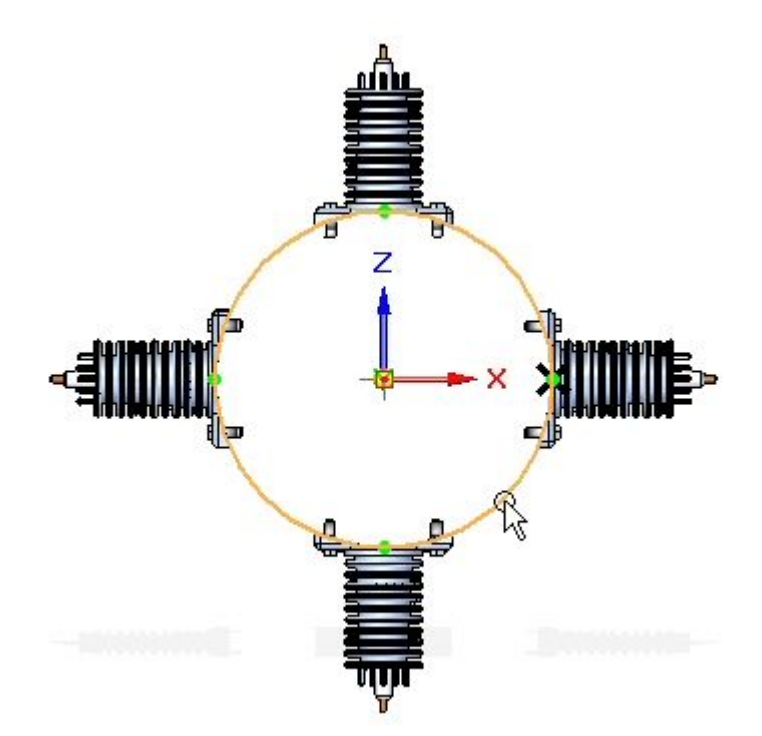

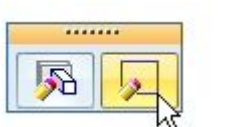

- $\Box$ Defina <sup>a</sup> contagem como 6. Feche <sup>o</sup> rascunho <sup>e</sup> clique em Concluir.
- Selecione <sup>o</sup> padrão no PathFinder. Clique em Editar Definição e, em seguida, clique em Concluir para recalcular <sup>o</sup> padrão.

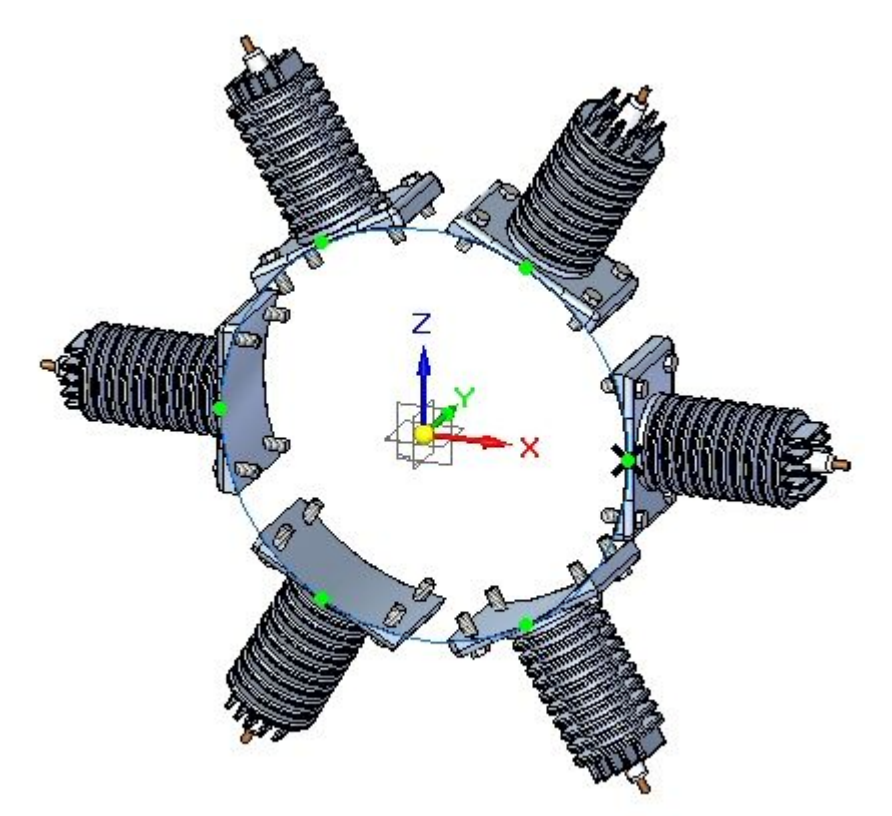

### <span id="page-34-0"></span>**Resumo**

Nesta atividade você aprendeu algumas das opções disponíveis para gerar relatórios de montagem.